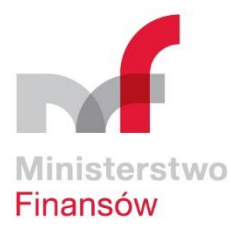

*Instrukcja dla Uczestnika webinaru organizowanego przez Departament Efektywności Wydatków Publicznych i Rachunkowości Ministerstwa Finansów na platformie ClickMeeting*

## **I. Wymagania sprzętowe**

Aby wziąć udział w wydarzeniu nie potrzeba instalować żadnych programów. Do prawidłowego działania platformy ClickMeeting potrzebna jest **najaktualniejsza wersja jednej z przeglądarek: Google Chrome, Mozilla Firefox, Safari, Edge (Chromium) lub Opera.**

Możliwy jest również dostęp mobilny za pomocą przeglądarki Chrome lub Safari na telefonie lub dedykowanej **aplikacji mobilnej Clickmeeting** (do pobrania ze sklepu Google Play lub App Store).

Minimalne wymagania techniczne to urządzenie z dostępem do internetu o przepustowości łącza 1,5 Mbps dla transmisji dźwięku i obrazu, posiadające:

- procesor dwurdzeniowy 2GHz lub lepszy (zalecany czterordzeniowy);
- 2 GB pamięci RAM (zlecane 4GB lub więcej);
- system operacyjny taki jak Windows 8 (zalecany Windows 10), Mac OS wersja 10.13 (zalecana najnowsza wersja), Linux, Chrome OS;
- standardowe oprogramowanie obsługujące pliki pdf, doc, xls.

**Uwaga:** Zalecamy korzystanie z przeglądarki Google Chrome lub Mozilla Firefox. Zalecamy dodanie do listy bezpiecznych adresów w systemie pocztowym domeny clickmeeting.com, z której wysyłane są zaproszenia na webinary.

# **II. Sprawdzenie połączenia i dołączenie do webinaru**

Zalecamy sprawdzenie połączenia przed dołączeniem do webinaru. W wiadomości email z potwierdzeniem rejestracji pod linkiem dostępu do pokoju webinarowego dostępny jest przycisk "Sprawdź połączenie". Po jego kliknięciu pojawi się okno testowe:

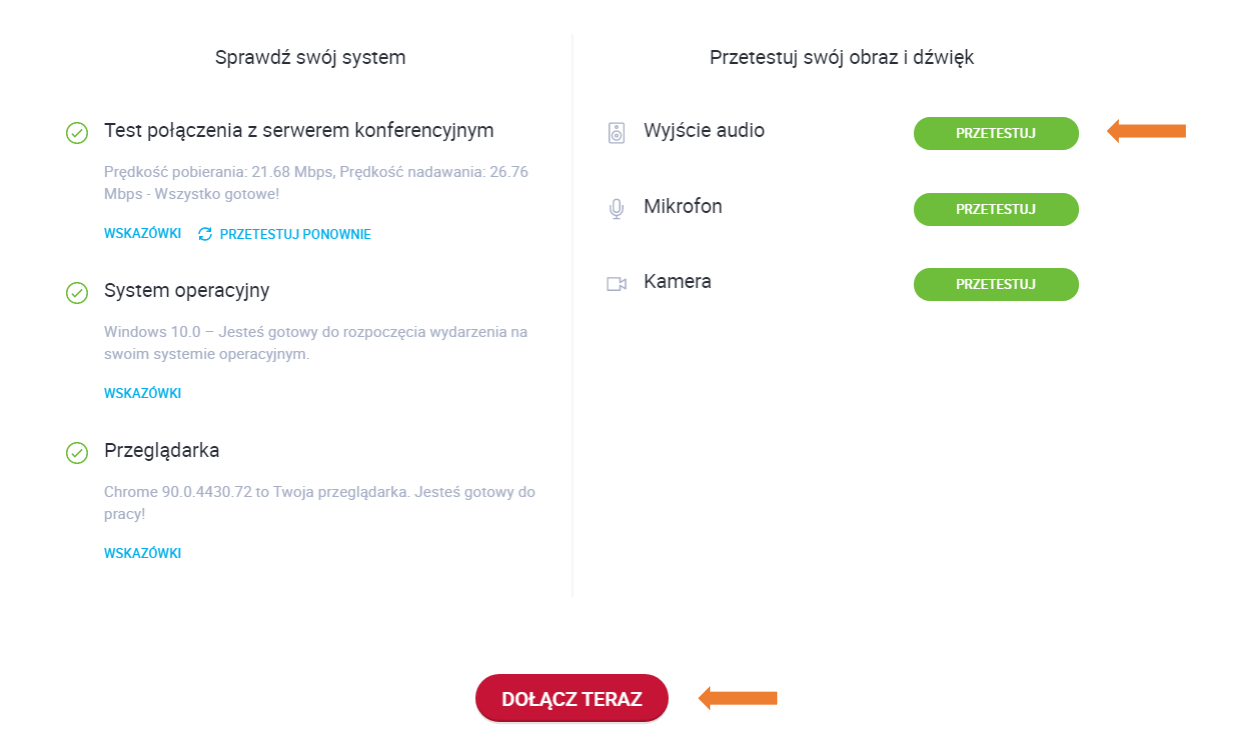

Test połączenia i konfiguracji systemu odbywa się automatycznie. Po lewej stronie ramki wyświetlą się informacje na temat połączenia. Tutaj też można sprawdzić czy system i przeglądarka są aktualne.

Aby sprawdzić głośniki, należy kliknąć na **"Przetestuj"** przy Wyjściu audio, a następnie odtworzyć nagranie. Jeśli odtwarzany dźwięk jest czysty i wyraźny, można zakończyć test.

**Uwaga:** Prosimy pamiętać, aby przed dołączeniem do wydarzenia wyłączyć wszystkie inne aplikacje, które korzystają z mikrofonu (np. Skype, WhatsApp itp.) oraz aby w czasie jego trwania nie były pobierane pliki lub aktualizacje.

Dołączyć do webinaru można klikając w przycisk "Dołącz teraz":

- w dolnej części okna testowego (powyższy schemat) albo
- w wiadomości email potwierdzającej rejestrację albo
- w wiadomości email przypominającej o webinarze**.**

Nastąpi przeniesienie do **poczekalni**, gdzie można zapoznać się z informacjami na temat wydarzenia.

Około 15 minut przed planowaną godziną rozpoczęcia webinaru zostanie uruchomiony pokój webinarowy. Organizatorzy zaczną przekierowywać do niego uczestników znajdujących się w poczekalni.

**Uwaga:** Prosimy o dołączenie do poczekalni najpóźniej na 10 minut przed rozpoczęciem spotkania. W przypadku problemu z dołączeniem do pokoju prosimy zamknąć okno przeglądarki i spróbować ponownie, np. w innej przeglądarce.

### **III.Obsługa panelu uczestnika w trakcie webinaru**

W pokoju webinarowym widoczne jest okno prezentacji, okno czatu oraz podgląd z kamery prezentera. Klikając i przesuwając szary pasek oddzielający okna, można dostosować ich szerokość do własnych preferencji.

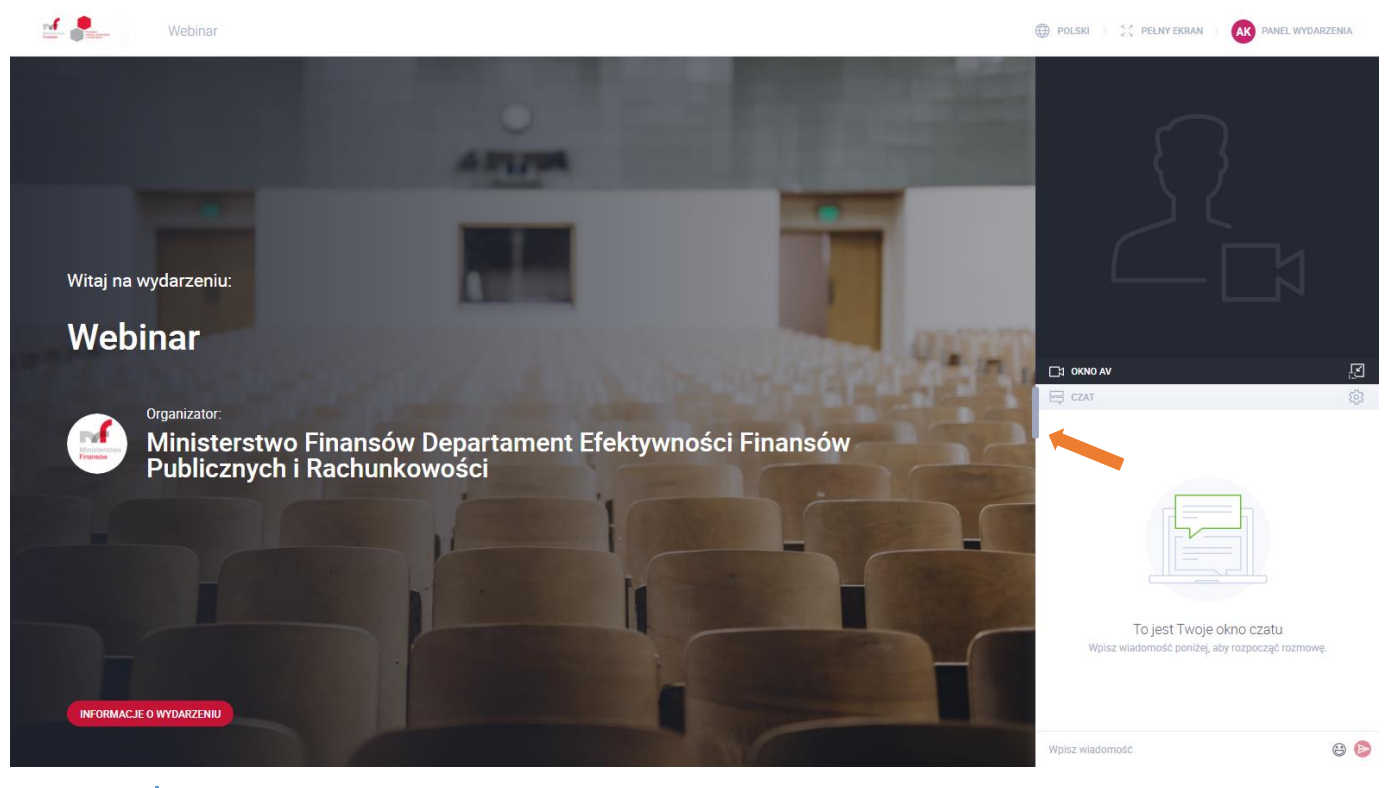

**Uwaga:** Podgląd z kamery może zasłaniać część wyświetlanych treści – po kliknięciu ikony "Przypnij" w prawym dolnym rogu okna, zostanie on przeniesiony nad okno czatu (jak na powyższym schemacie).

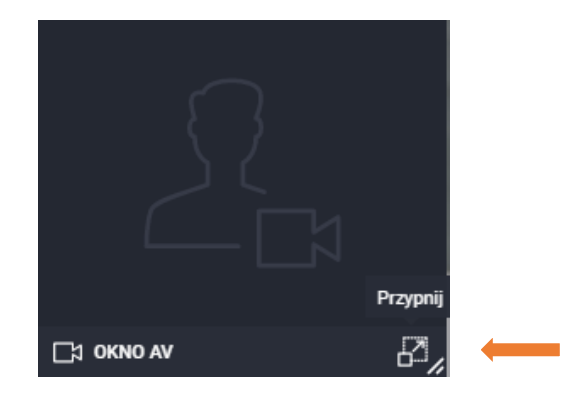

W prawym górnym rogu ekranu znajduje się panel wydarzenia, w którym można znaleźć informacje o wydarzeniu.

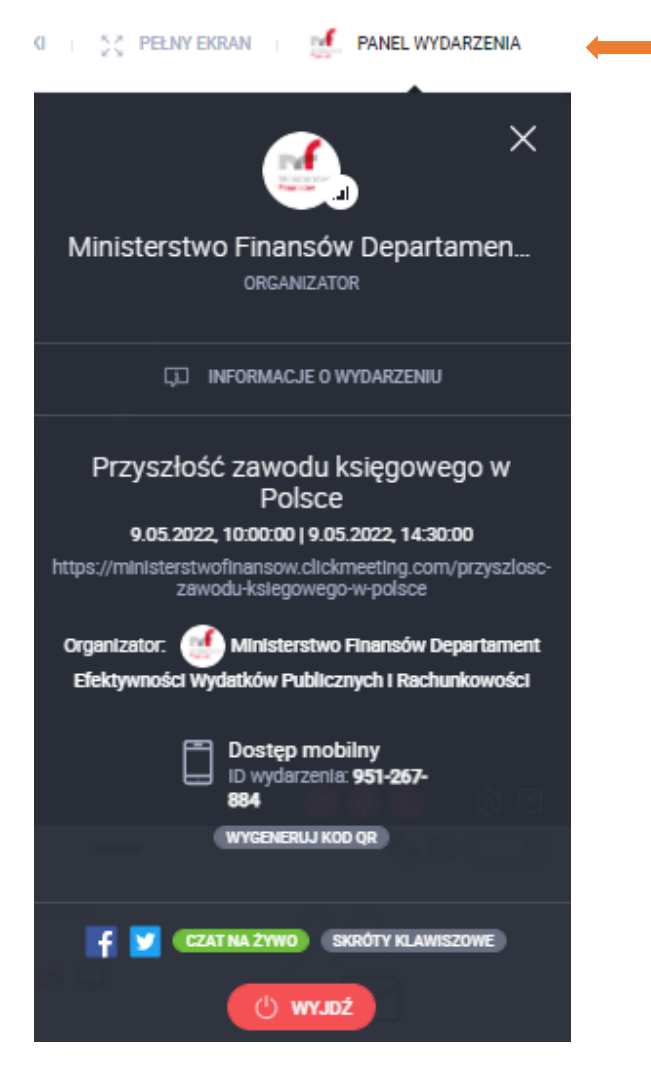

## **Komunikacja na czacie oraz Q&A**

Okienko czatu znajduje się w prawym dolnym rogu ekranu. Czat umożliwia umieszczanie komentarzy oraz zadawanie pytań do prowadzących w trybie Q&A.

Domyślnie ustawiona jest opcja **dodawania komentarzy** w trybie czatu**.** Wystarczy wpisać treść w pole **"Wpisz wiadomość"** i zatwierdzić klawiszem Enter albo klikając w czerwoną strzałkę.

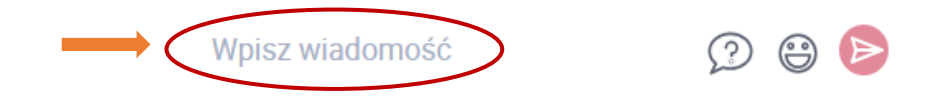

Aby zadać pytanie w trybie Q&A należy przełączyć się na tryb pytania, klikając w ikonę "Zadaj pytanie":

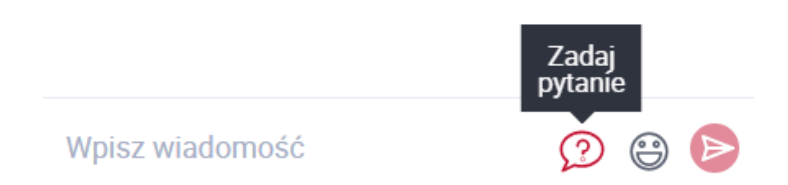

a następnie wpisać treść w pole **"Wpisz swoje pytanie"** i zatwierdzić klawiszem Enter albo klikając w czerwoną strzałkę.

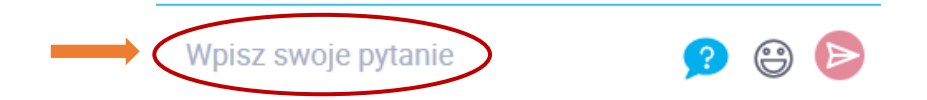

**Uwaga:** Prosimy o zwracanie uwagi, w jakim polu wprowadzane są treści oraz stosowanie "?", zadając pytanie. **W aktywnym trybie Q&A ikona znaku zapytania jest podświetlona na niebiesko. Aby powrócić do czatu, należy kliknąć ją ponownie, w przeciwnym razie wszystkie treści będą kierowane do Q&A.**

Dodawane komentarze i pytania będą widoczne dla wszystkich uczestników webinaru. W przypadku moderacji czatu, nie będą publikowane komentarze/pytania powtarzające się. Moderacji podlegać będą również treści niezwiązane z omawianym zagadnieniem oraz inne powszechnie uznane za niestosowne.

O sposobie udzielania odpowiedzi na pytania merytoryczne poinformuje prezenter. Odpowiedzi na pytania w kwestiach organizacyjnych będą w miarę możliwości udzielane również na bieżąco na czacie.

#### **Status uczestnika**

W trakcie webinaru można również komunikować się za pomocą odpowiedniego statusu uczestnika. Status dostępny jest po kliknięciu ikony buźki po prawej stronie pola na dodawanie komentarzy/pytań.

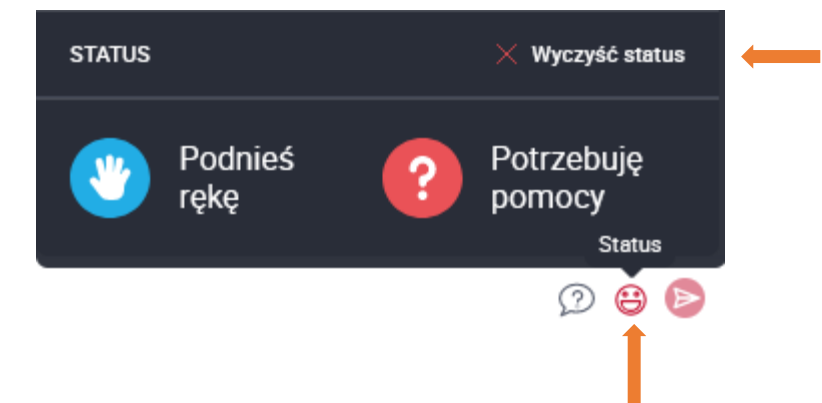

**Podnieś rękę** – **Uwaga:** W trakcie webinaru nie jest przewidziane udzielanie głosu uczestnikom.

**Potrzebuję pomocy** – sygnalizuje, że uczestnik ma trudności techniczne (w tej sytuacji moderator skontaktuje się bezpośrednio na prywatnym czacie)

Zgłoszony status można wyłączyć, klikając w "Wyczyść status".

#### **Kontakt**

W przypadku ewentualnych pytań dodatkowe informacje i wyjaśnienia można uzyskać kierując zapytanie na adres: [ksiegowy-prekonsultacje@mf.gov.pl](mailto:ksiegowy-prekonsultacje@mf.gov.pl)

\_\_\_\_\_\_\_\_\_\_\_\_\_\_\_\_\_\_\_\_\_\_\_\_\_\_\_\_\_\_\_\_\_\_\_\_\_\_\_\_\_\_\_\_\_\_\_\_\_\_\_\_\_\_\_\_\_\_\_\_\_\_\_\_\_\_\_\_\_\_\_\_\_\_\_\_\_\_\_\_\_\_